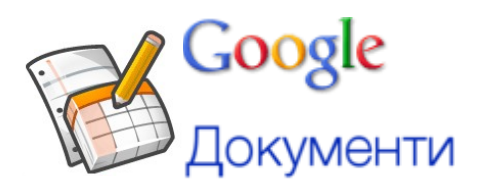

### **Лабораторна робота № 5**

**Робота із сервісом Документи Google (GoogleDocs)**

Документи Google– один з найбільш відомих безкоштовних SaaS-сервісів.

Функції Документів Google:

- 1. Створення та робота з текстовими документами, електронними таблицями, презентаціями, веб-формами – далі просто документи.
- 2. Також можна завантажувати документи різних типів (DOCS, ODT, XLS), при цьому Google переведе їх у внутрішній формат Документів Google.
- 3. Можливість роботи з документами в будь-якому місці, де є Інтернет.
- 4. Створення тек та впорядкування документів до тек.
- 5. Можливість колективної роботи з усіма типами документів: надання доступу на читання, зміну.
- 6. Легко можна вмонтувати документи в будь-яку веб-сторінку.
- 7. Надається 15 ГБ вільного місця для збереження не тільки тих типів документів, що вказані в п.1, але й інших: PDF-файлів, архівів тощо.
- 8. Для доступу до акаунту GoogleDocs потрібно тільки логін та пароль до Gmail.

# **Практична частина**

# *Для початку:*

- Перейдіть на сайт docs.google.com
- Введіть свій логін та пароль або оберіть аккаунт з переліку
- Змініть мову інтерфейсу на «Українська». Для цього у лівому верхньому куті натисніть на  $\equiv$  та оберіть пункт «Налаштування», у вікні, що відкрилося, натискаємо на назву поточної мови.

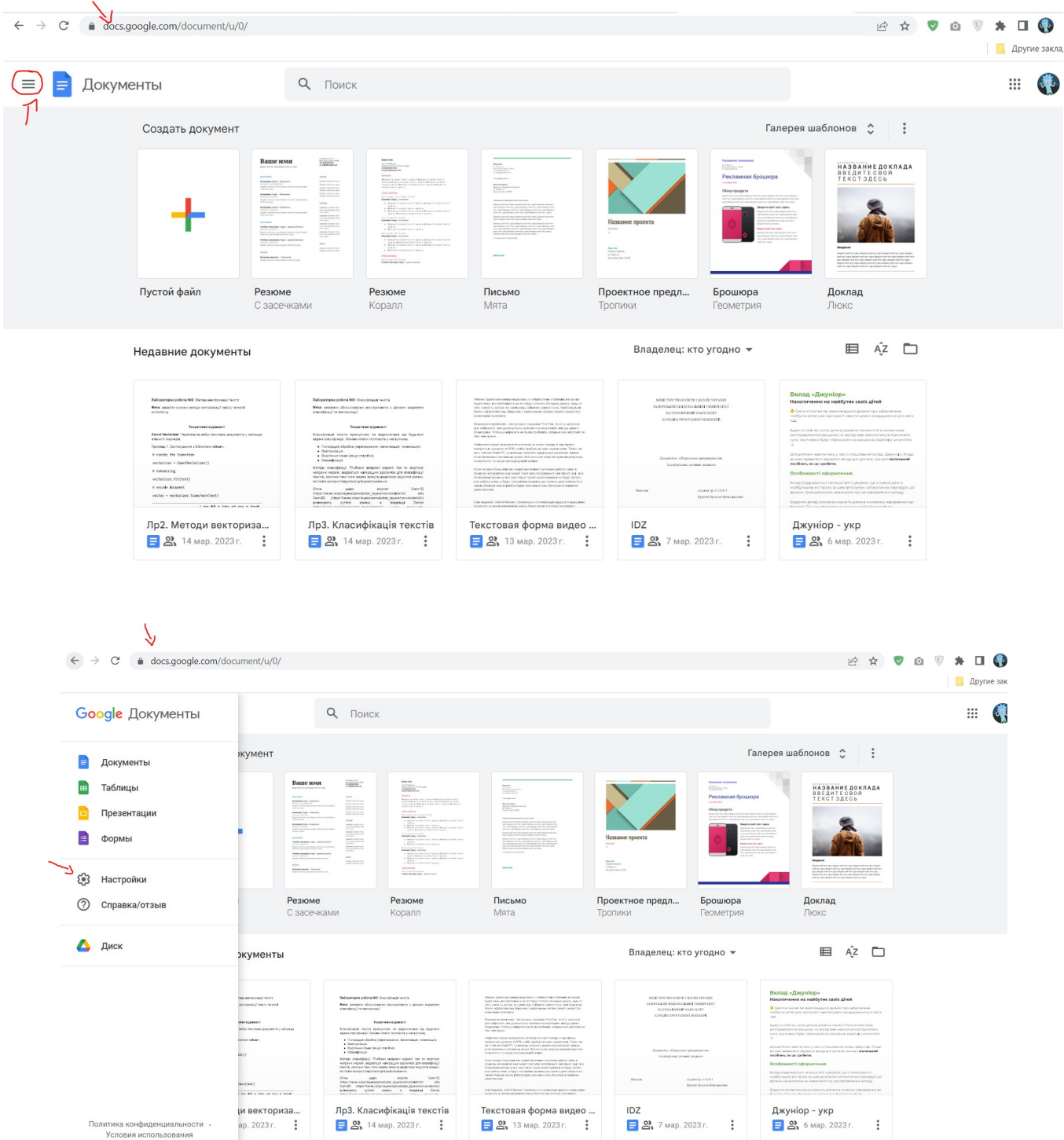

Система відображає інтерфейс керування мовами. За допомогою стрілочки міняємо основну мову, якщо мови не має у переліку, можна скористуватися функцією «Додати іншу мову» або натиснути на значок «Олівець» біля поточної мови та обрати потрібну.

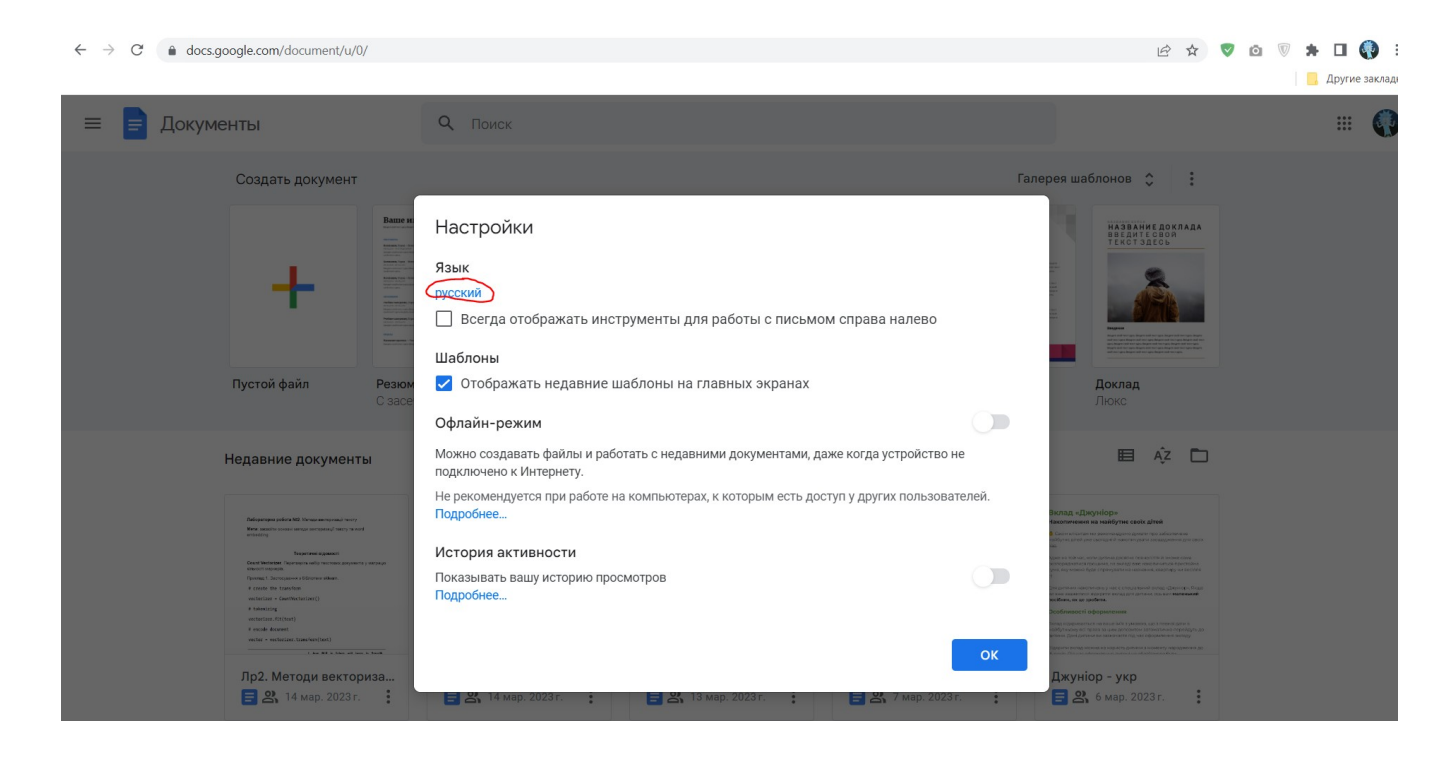

→ C ● myaccount.google.com/language?continue=https%3A%2F%2Fmyaccount.google.com%2Fpersonal-info  $\leftarrow$ 

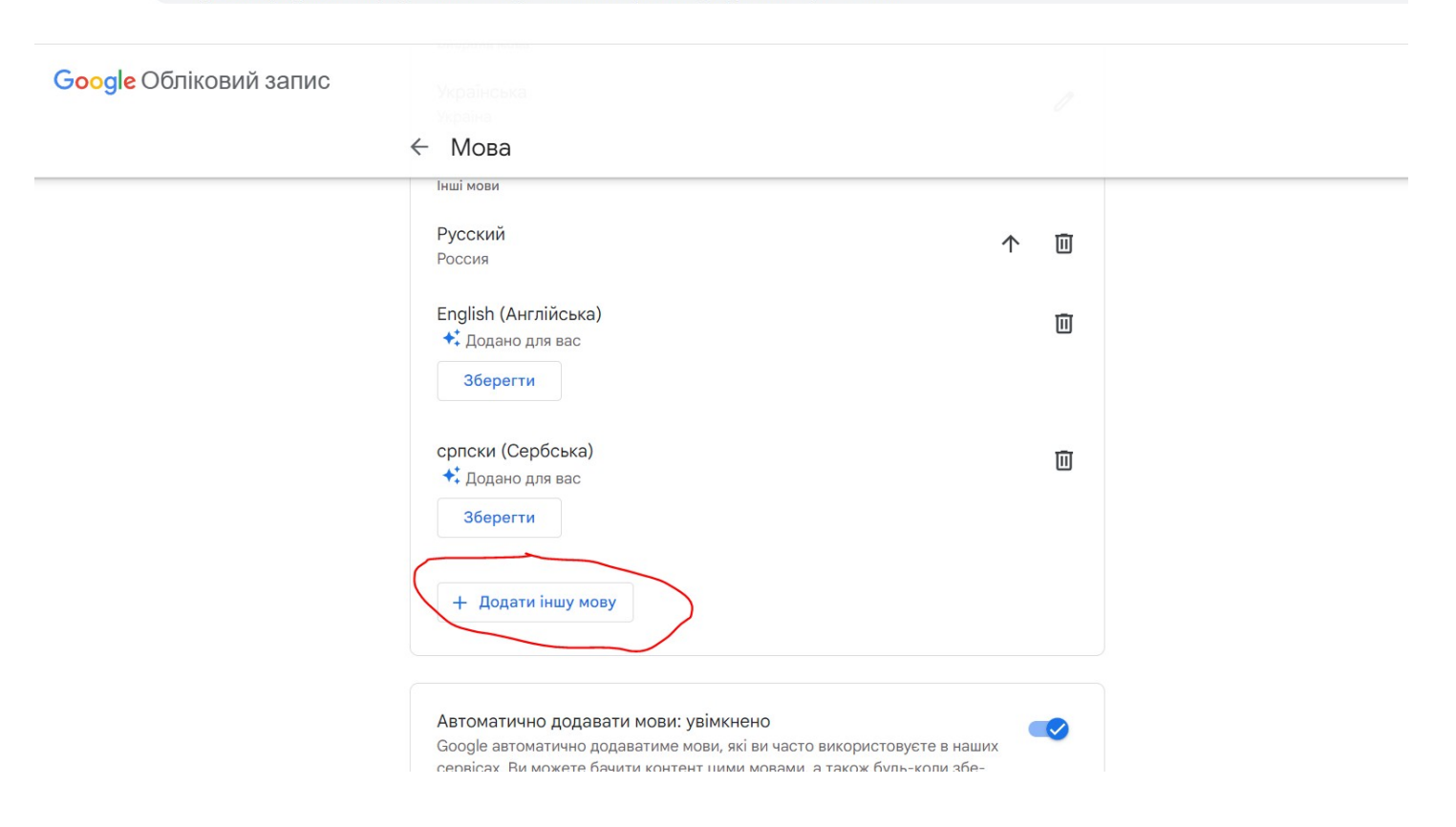

#### **Google AKKAYHT**

12 ☆  $\overline{\mathsf{v}}$ 

**B A V Q V ≯ O O** 

**Другие закла**  $\odot$  =  $\bullet$ 

 $\overline{C}$ 

### ← Язык

Предпочтительный язык, выбранный вами для сервисов Google, и другие языки, текст на которых вы можете понять. Подробнее.

Если вы смените предпочтительный язык, то увидите другой контент в интернете. Google может использовать информацию о выбранных вами языках, чтобы показывать в приложениях и сервисах более подходящий контент. Чтобы изменить предпочтительный язык для мобильных приложений, перейдите в настройки языка на вашем устройстве.

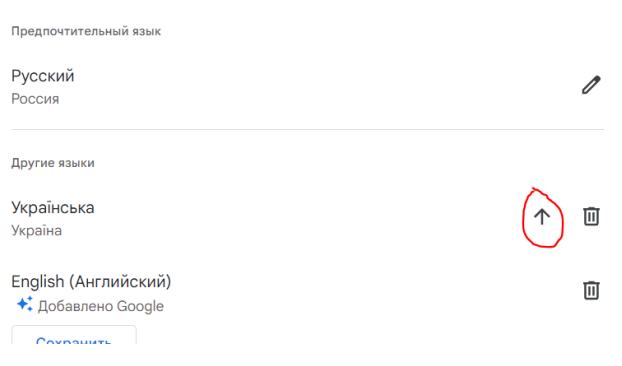

 $\leftarrow$   $\rightarrow$  C a myaccount.google.com/language

#### Google Обліковий запис

 $\leftarrow$  Мова

 $\setminus$ 

Мова, вибрана для сервісів Google, та інші мови, які ви можете розуміти. Докладніше

Якщо змінити вибрану мову, ви будете бачити інший контент у мережі. Google може використовувати інформацію про вибрані мови, щоб показувати вам більш доречний контент у додатках і сервісах. Щоб змінити вибрану мову для мобільних додатків, відкрийте налаштування мови на своєму пристрої.

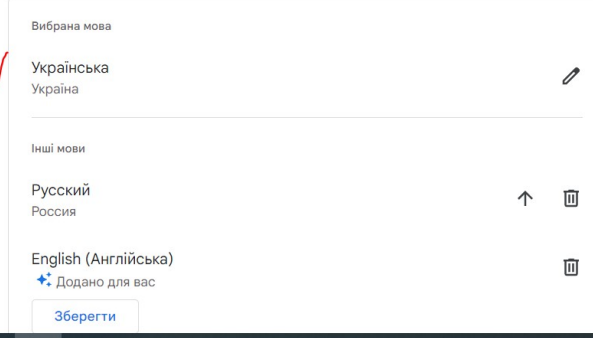

### **Створення папок**

#### $C$   $\bullet$  docs.google.com/document/u/0/  $\leftarrow$  $\rightarrow$ 日 ☆ ● ◎ ×  $\overline{\mathbb{V}}$  $\Box$ Google Документи Q Пошук  $\ddot{\ddot{\phantom{\alpha}}\!}$ Належать будь-кому ▼ **E** A2 □ ументи E Документи  $\blacksquare$ Таблиці .<br>Kirta i konta paraka MERCEPCED OCSITE ERANG YEMRI<br>ARDINARIĞ HAIDOKA MERÊ YEBEPCIT<br>MATEMATINE ÜLENMESI в 802. Метади весторганції тексту .<br>1980au 1967<br>1980au 1960au 1960au Презентації  $\blacksquare$ Форми .<br>Tipis scriptor  $\lim_{\alpha \to \infty} \frac{1}{\alpha}$  One **(2)** Налаштування студент пр. 6.1219-28<br>Кобина Космания ter AP a tree wil loss in book  $\odot$ Довідка й відгуки 11.11 Diploma B.  $\frac{\partial \phi(x) \phi(y)}{\partial \phi(x) \phi(x)}$ Диск .н., 27 лютог... Lab2\_Kabanov.docx Лр2. Методи векториза... Лр3. Класифікація текстів ..<br>Текстовая форма видео 09:56  $\cdot$ W & BIAKPHTO 09:56  $\ddot{\ddot{\cdot}}$  $\frac{3}{2}$  2014 6ep. 2023 p.  $\frac{1}{2}$   $\frac{2}{3}$ , 14 6ep. 2023 p.  $\frac{3}{2}$  23 13 бер. 2023 р.  $\frac{1}{2}$ ПЕНИМИ УЮЗ<br>Ісімпій ушиге<br>ПІ фарульпет  $\begin{tabular}{|c|c|c|c|} \hline & \multicolumn{1}{|c|}{\textbf{1} & \multicolumn{1}{|c|}{\textbf{1} & \multicolumn{1}{|c|}{\textbf{1} & \multicolumn{1}{|c|}{\textbf{1} & \multicolumn{1}{|c|}{\textbf{1} & \multicolumn{1}{|c|}{\textbf{1} & \multicolumn{1}{|c|}{\textbf{1} & \multicolumn{1}{|c|}{\textbf{1} & \multicolumn{1}{|c|}{\textbf{1} & \multicolumn{1}{|c|}{\textbf{1} & \multicolumn{1}{|c|}{\textbf{1} & \mult$ Для дитании наногически у нас с отец<br>ни ним экономической контроли<br>пер**обник, як це зробити.**

Створіть папку «Безпека програм та даних», всередині якої створіть ще 4 папки «Документи», «Таблиці», «Презентації», «Веб-форми».

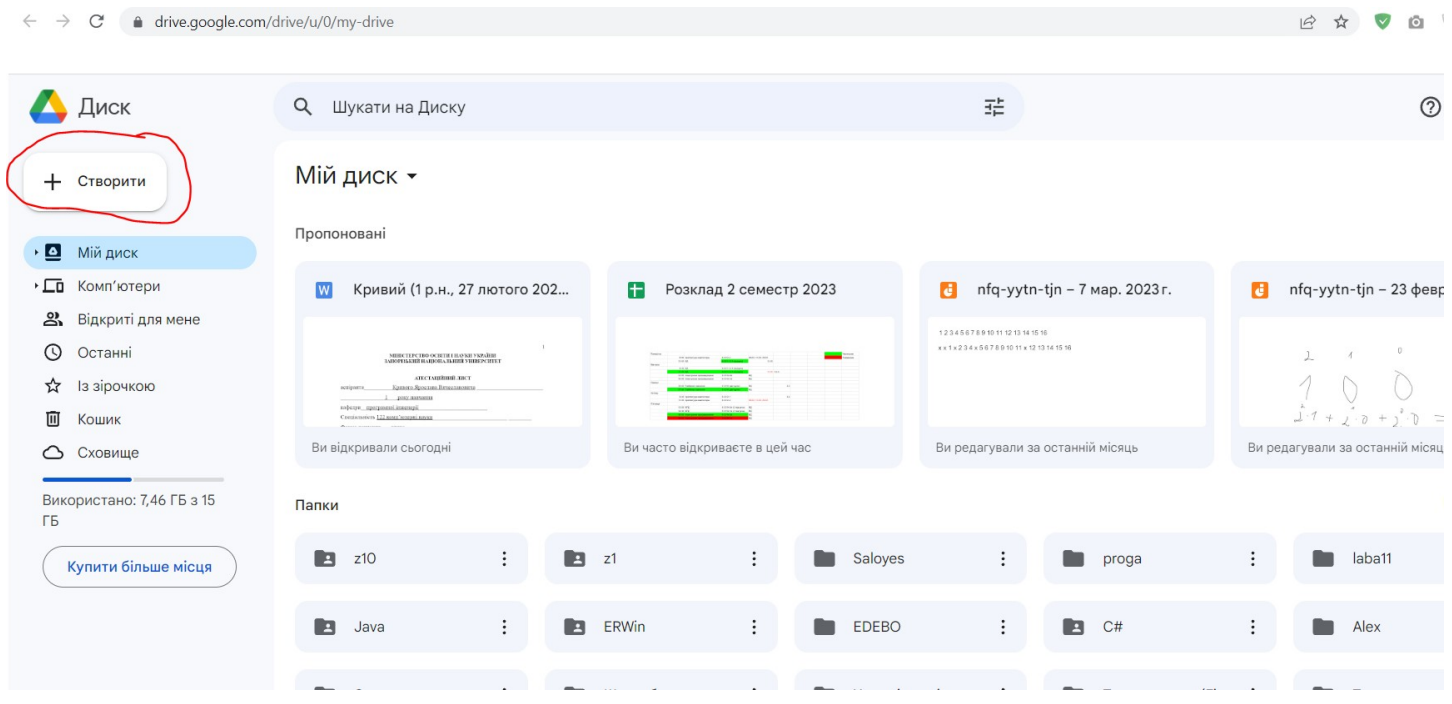

Перед початком роботи, перейдіть до свого «Диску»

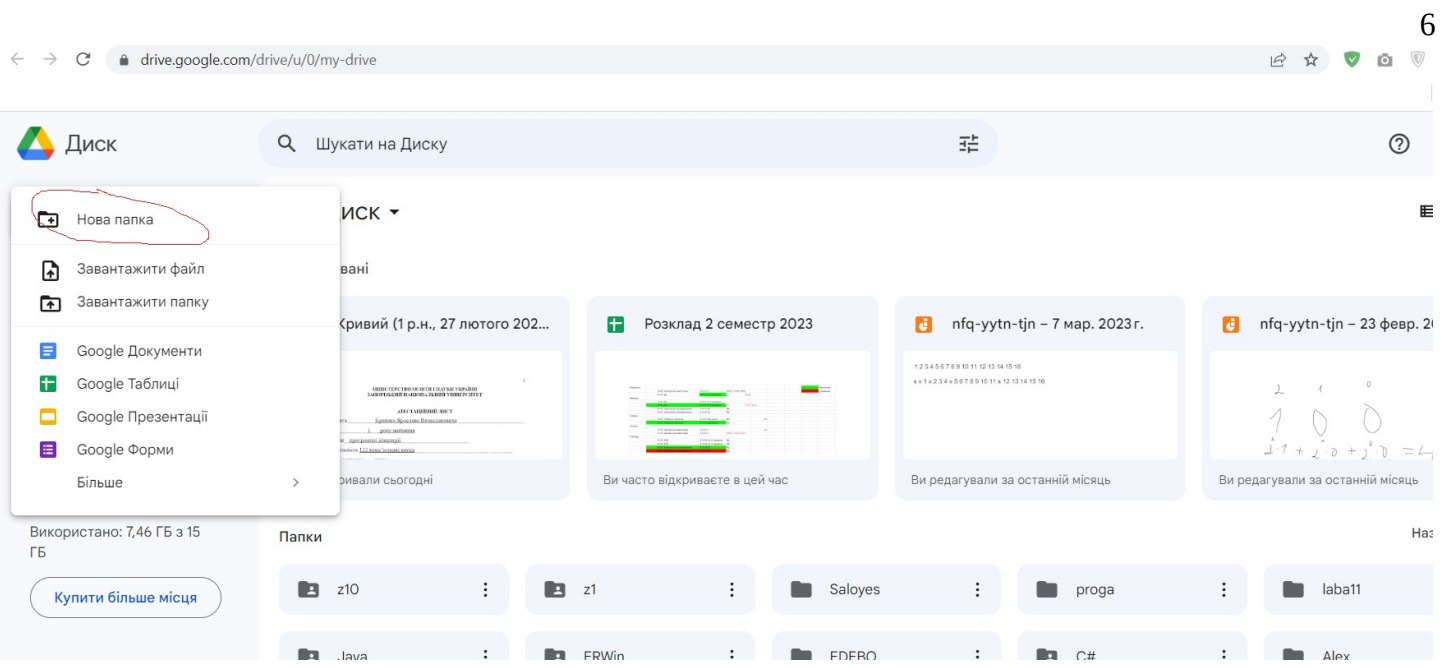

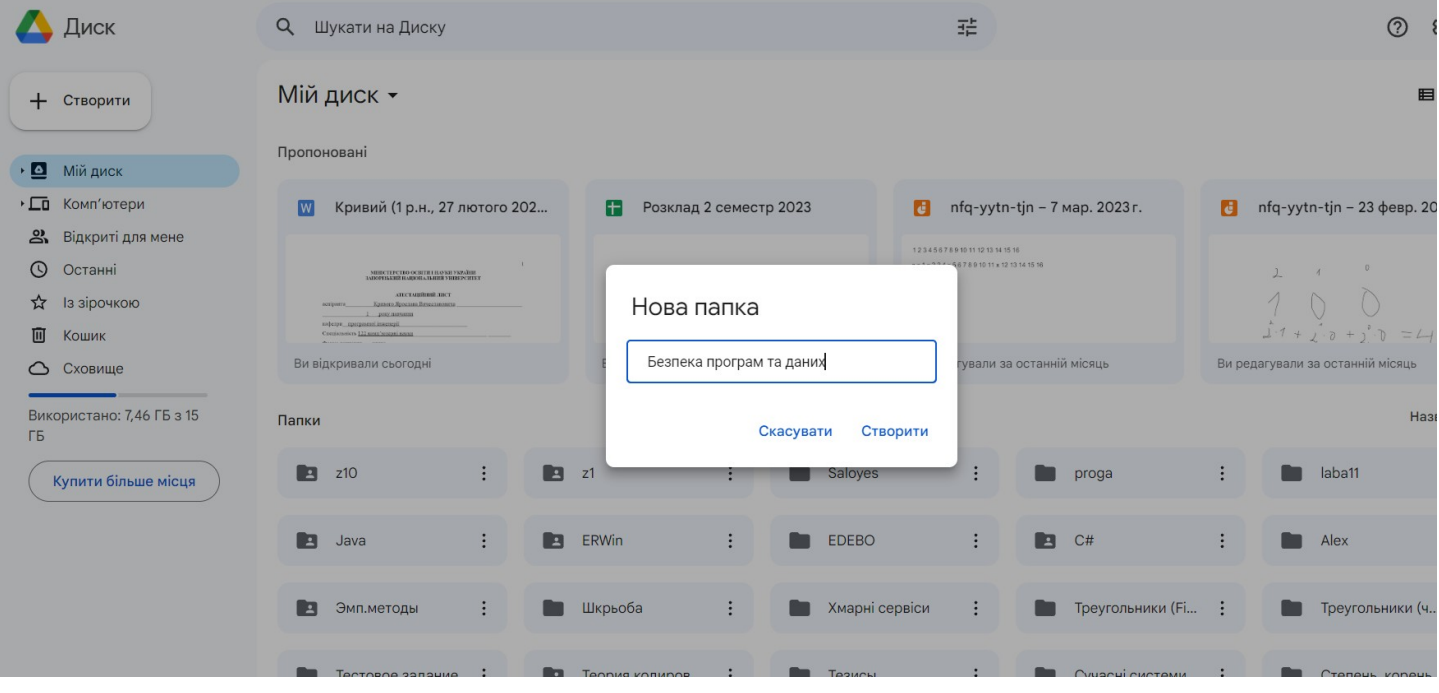

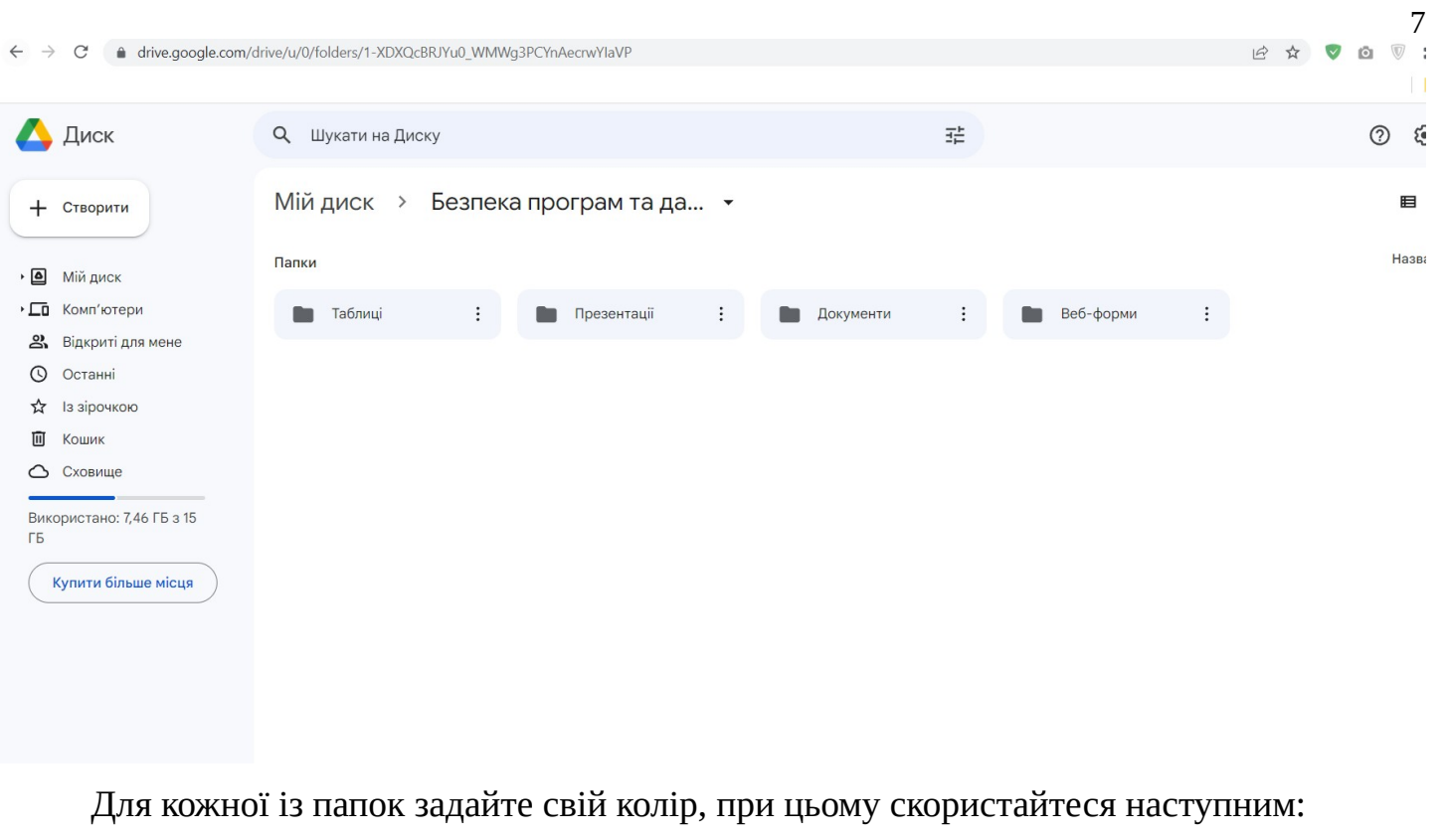

- 1. натисніть на у правому куті папки, якій потрібно змінити колір
- 2. оберіть пункт «Змінити колір»

 $\vdots$ 

3. серед запропонованих кольорів, оберіть потрібний

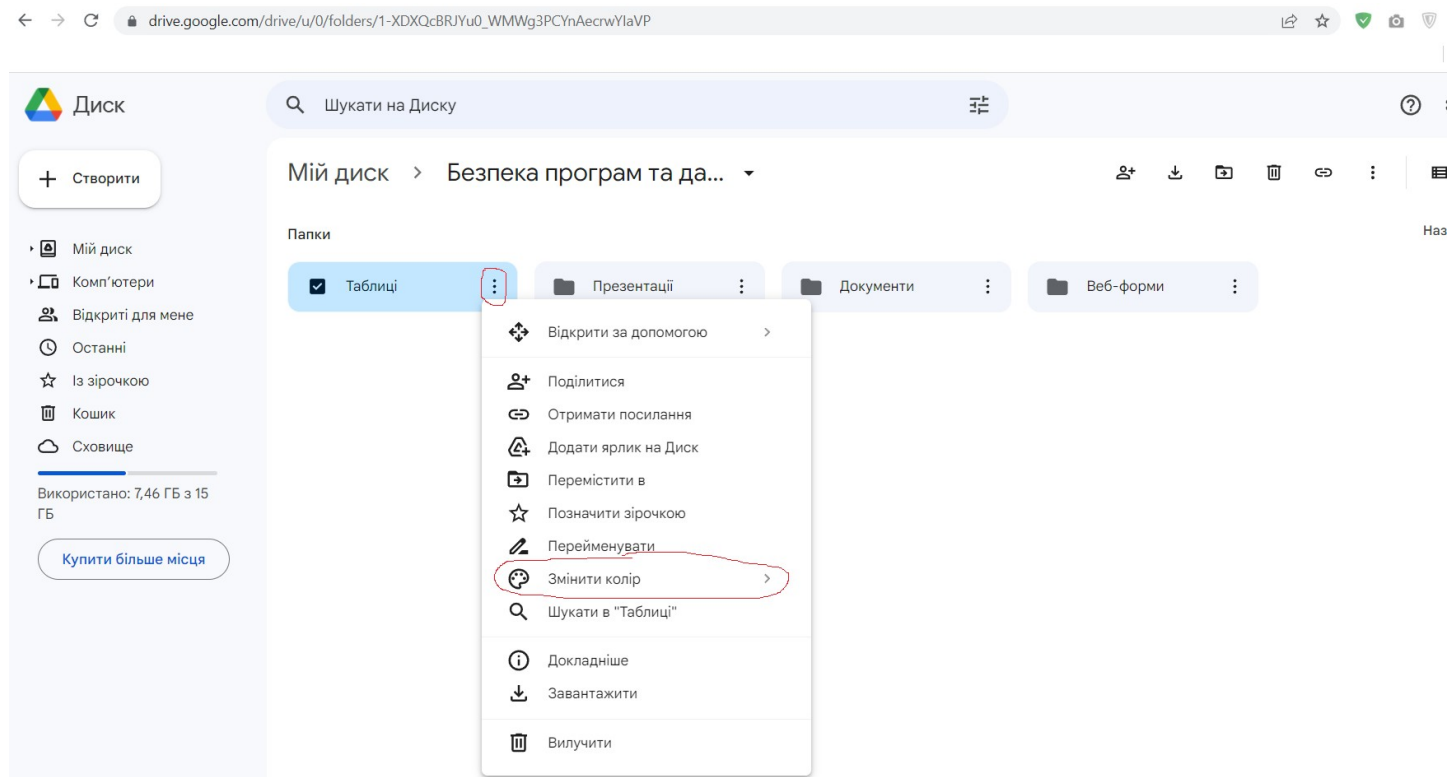

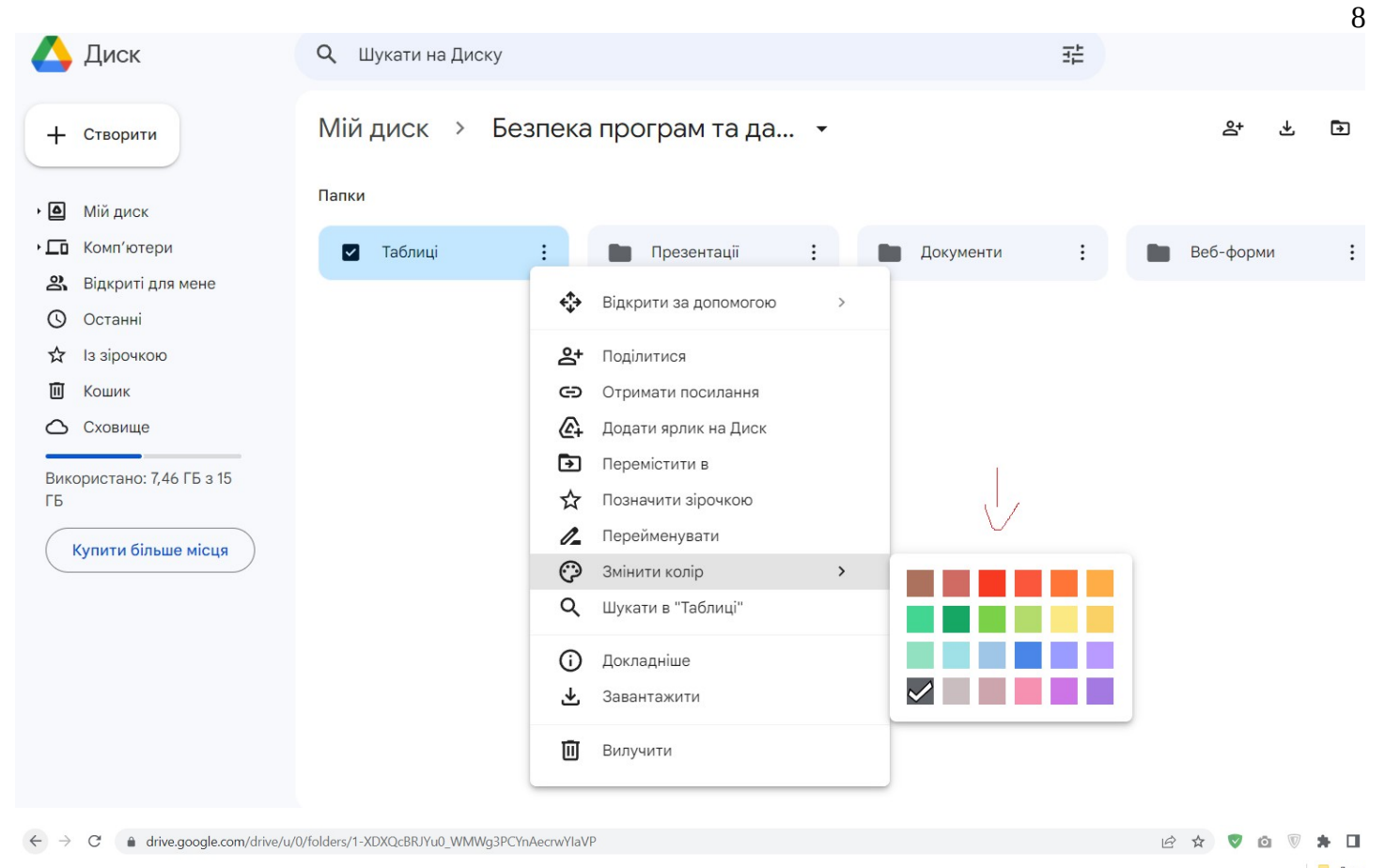

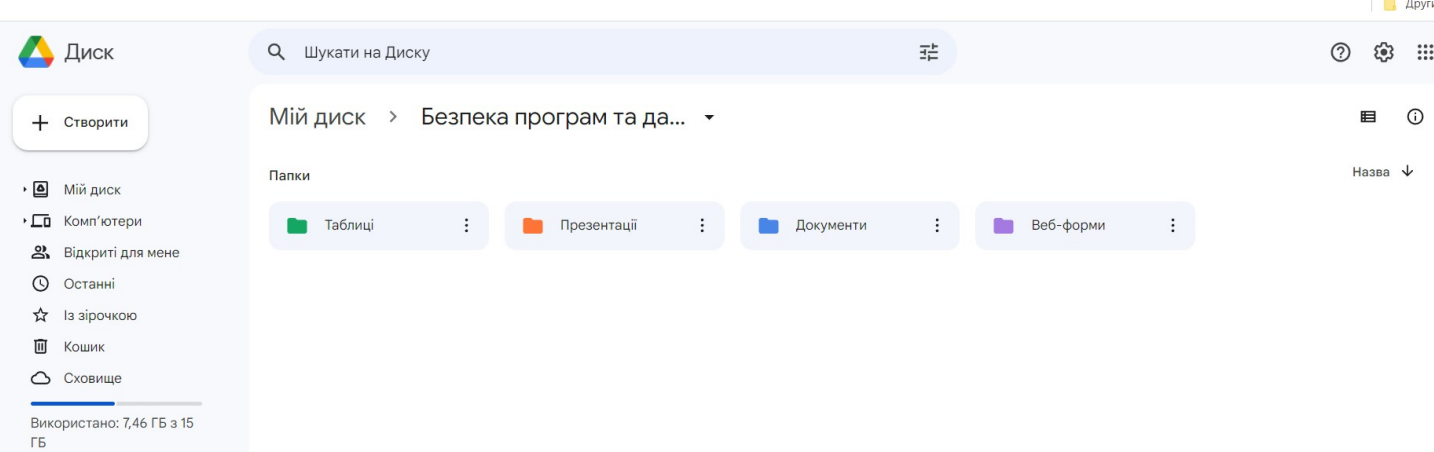

Купити більше місця

# На теки всі теки, окрім «Веб-форми», встановіть права «Може переглядати»

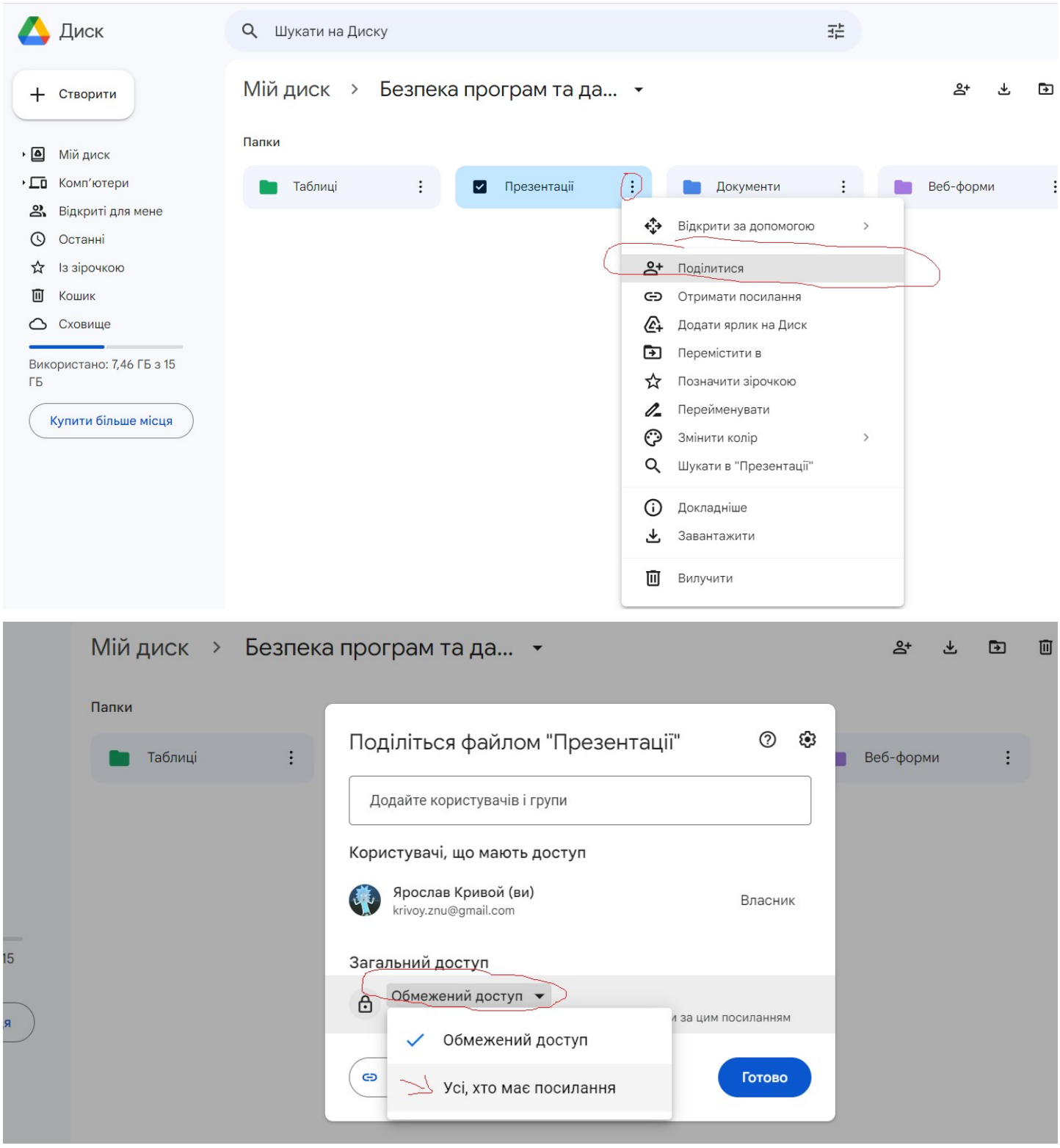

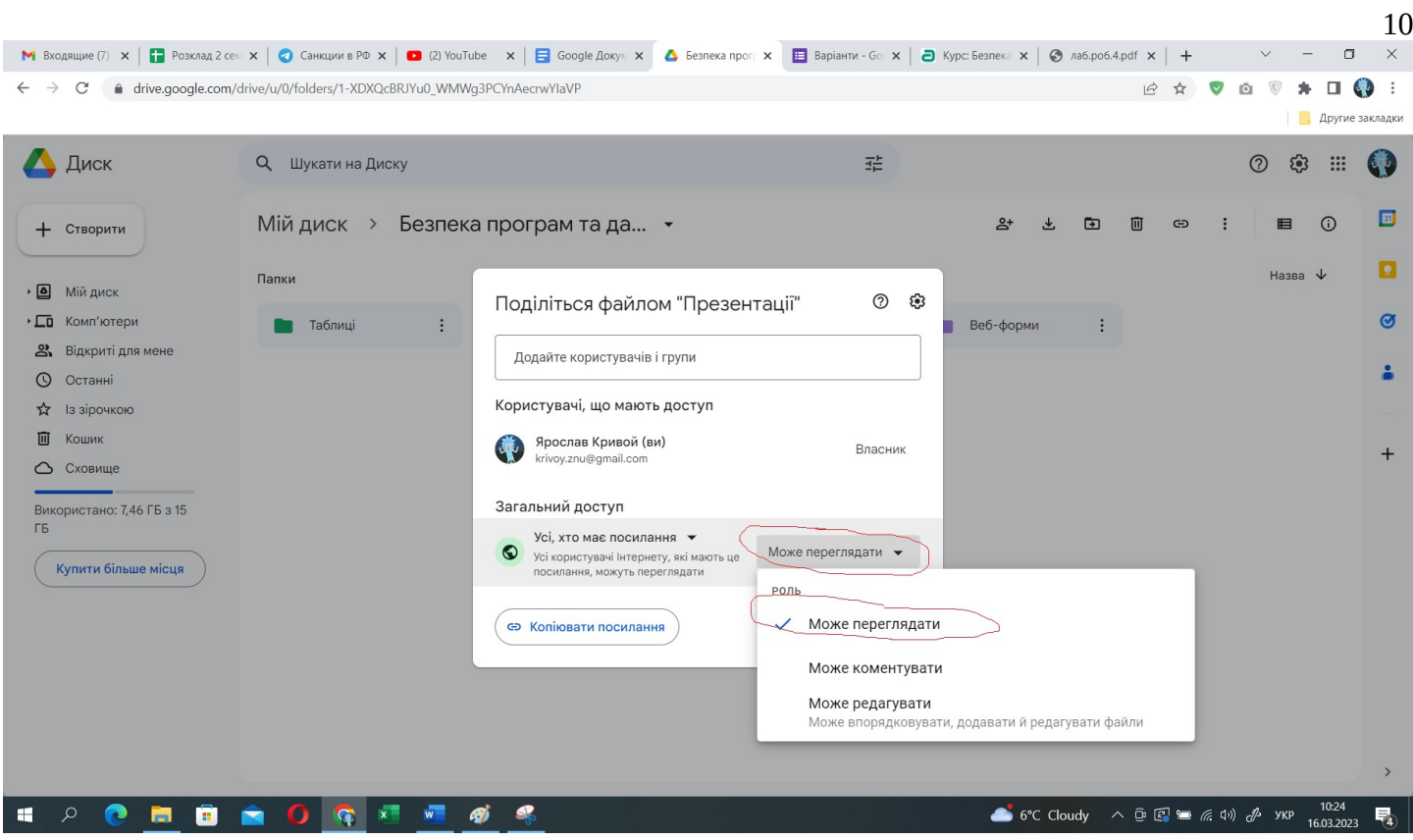

У теці «Таблиця» створіть файл «Результати опитування» та надайте права «Може коментувати» на цей файл.

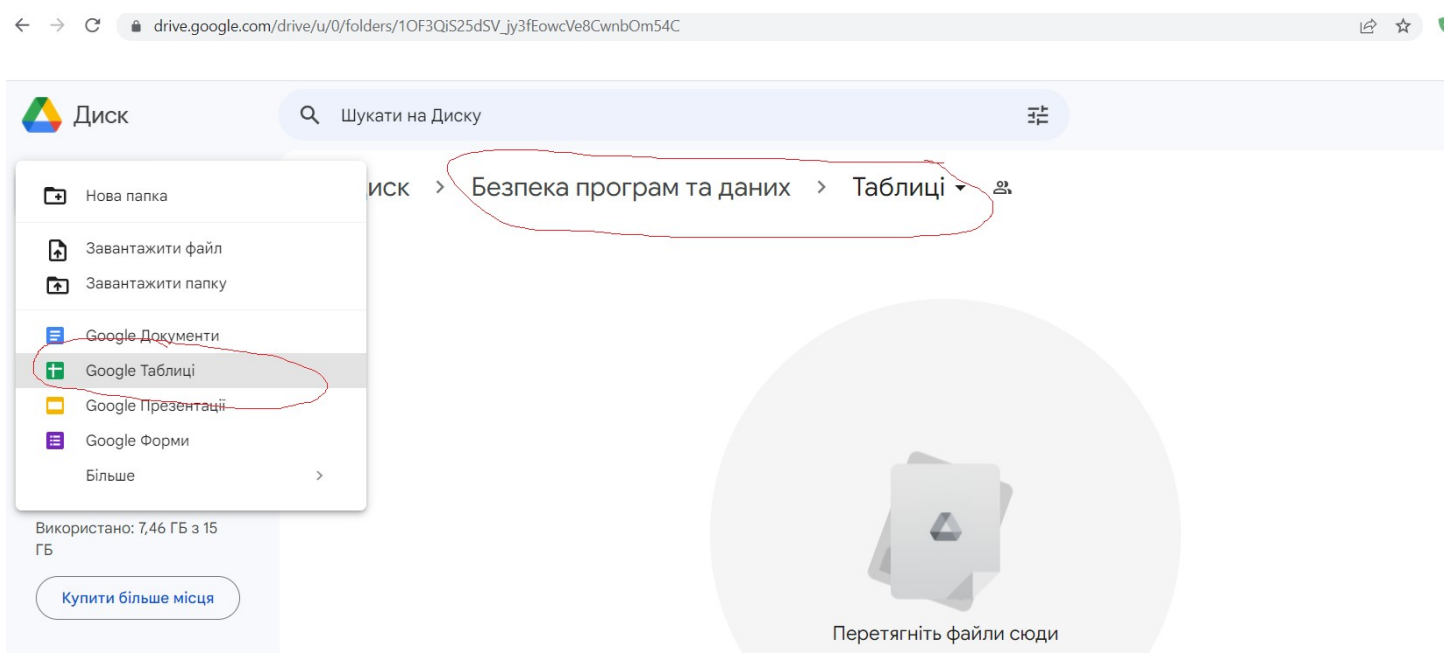

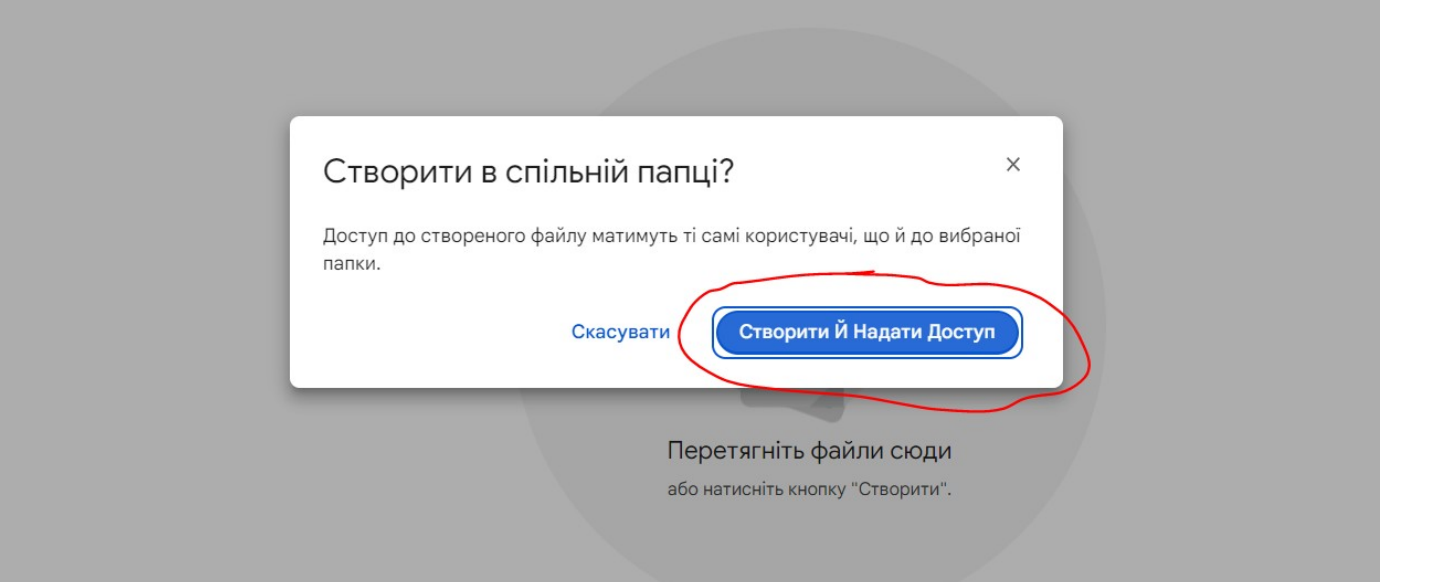

ക്

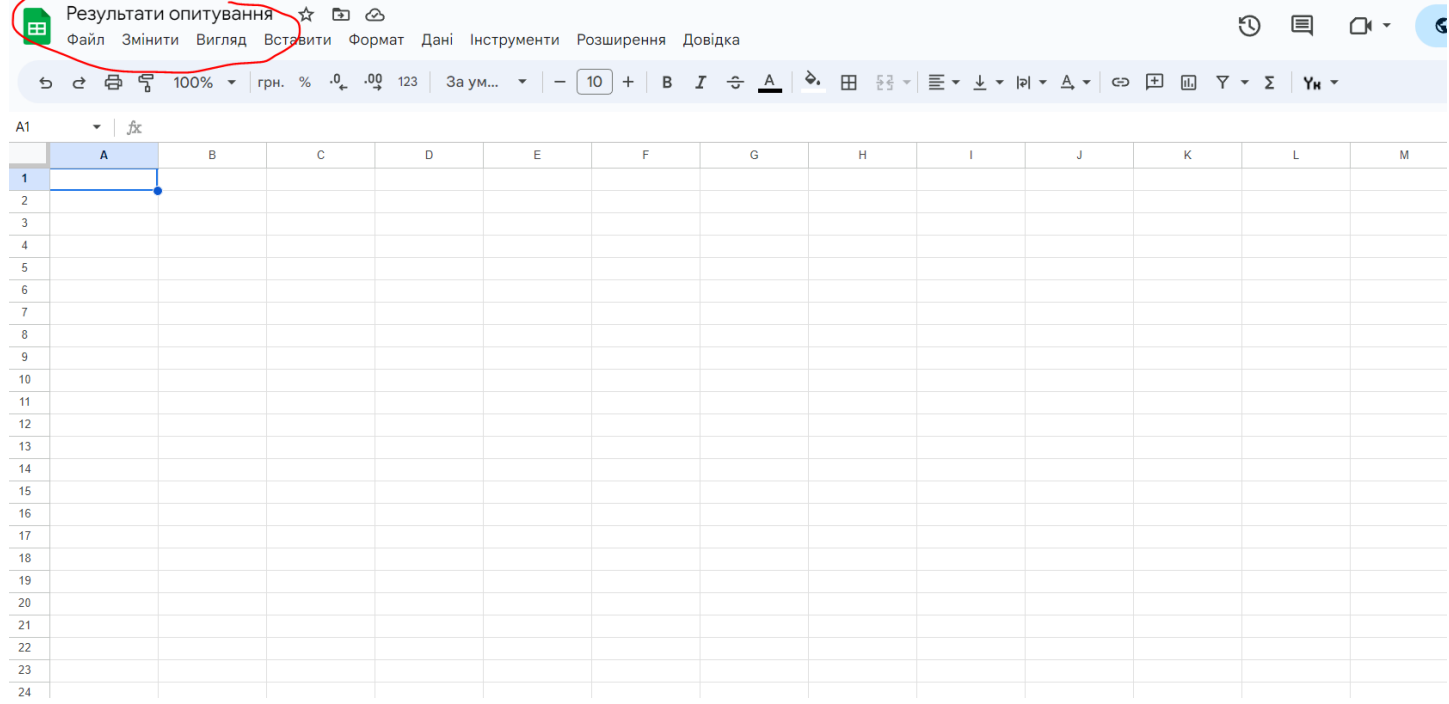

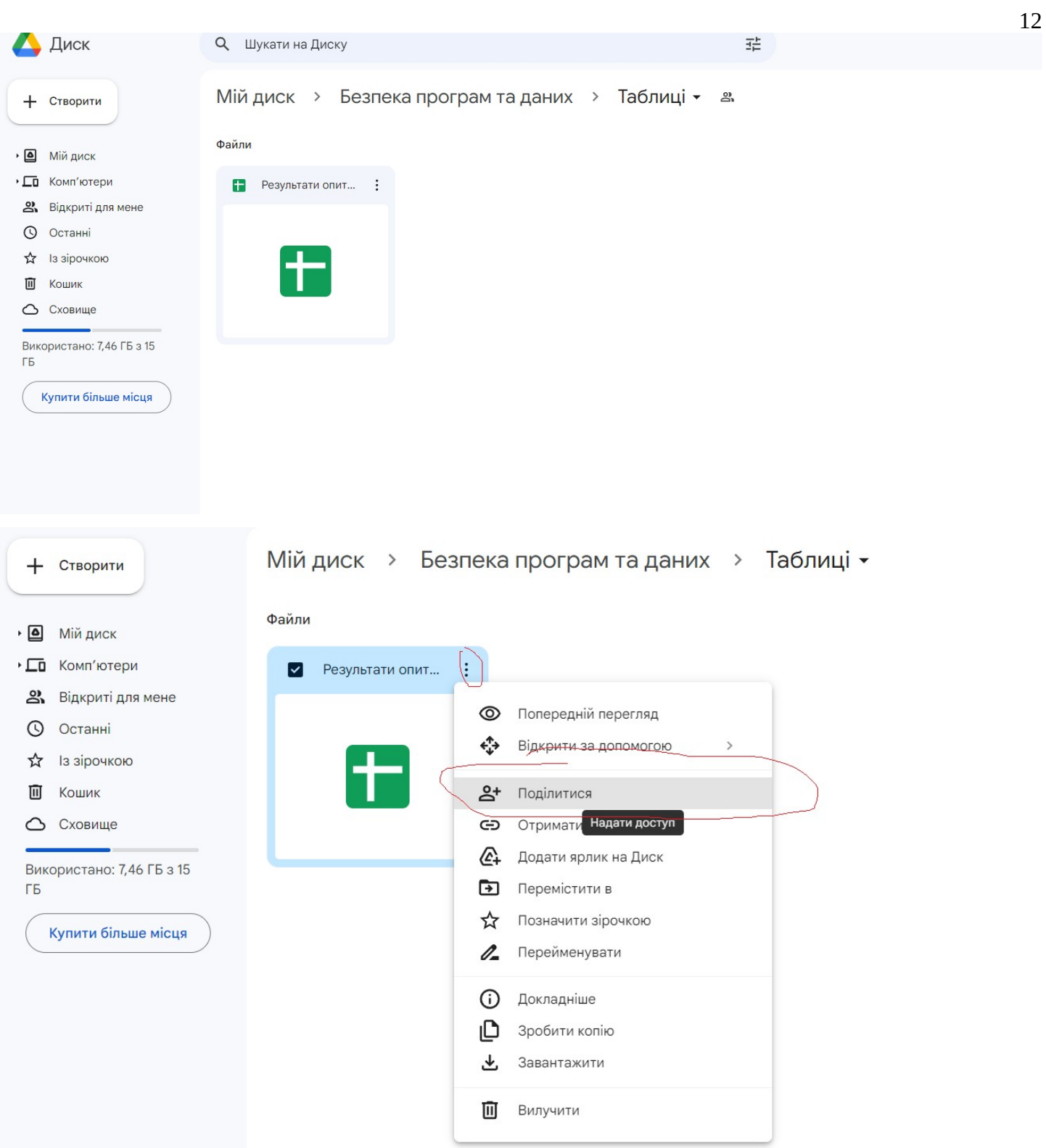

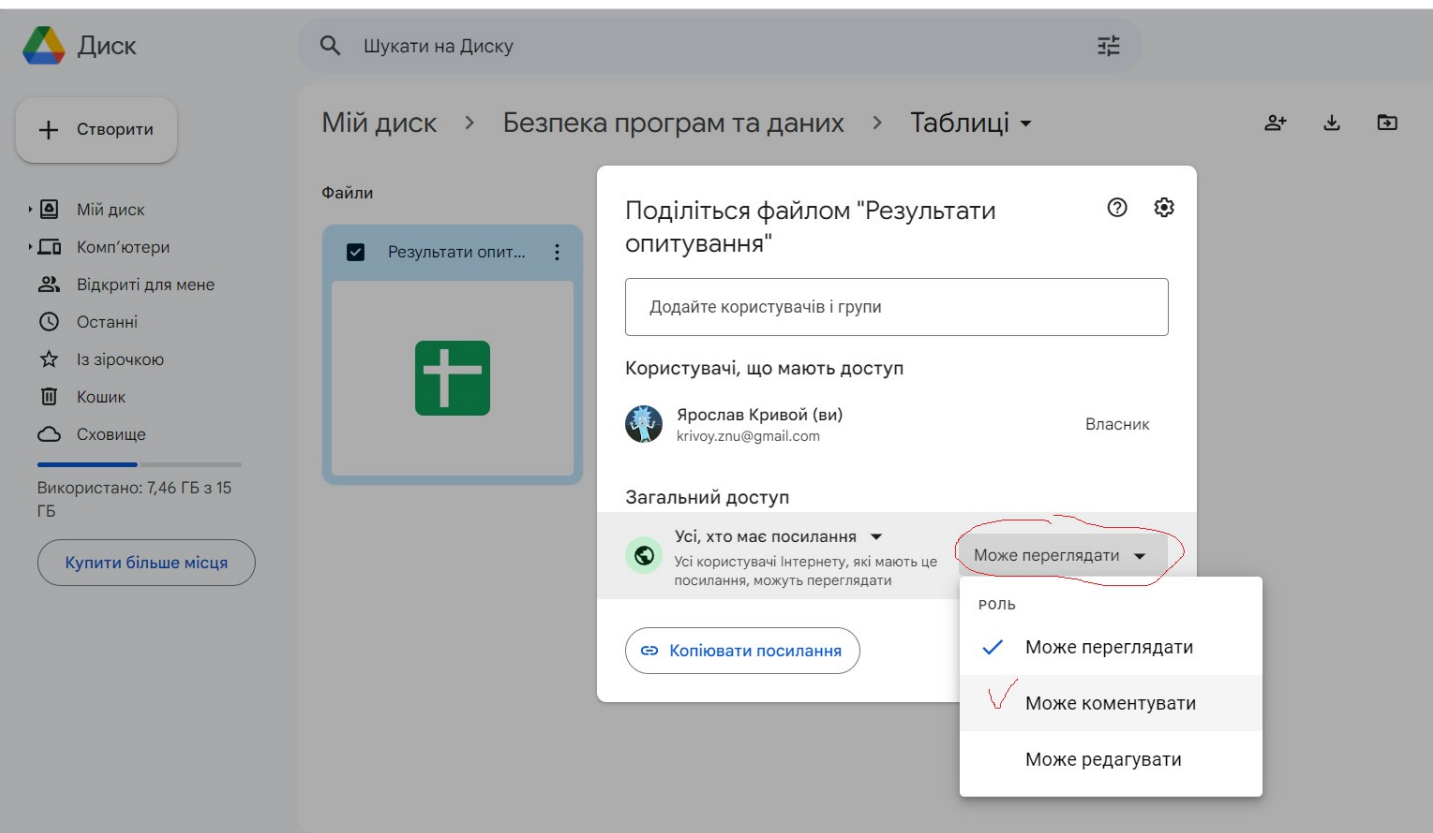

У теці «Веб-форми» створіть нову форму з правами за замовчуванням (наслідується від батьківської директорії). За допомогою конструктора форми, створіть невеличку анкету на 3-4 питання.

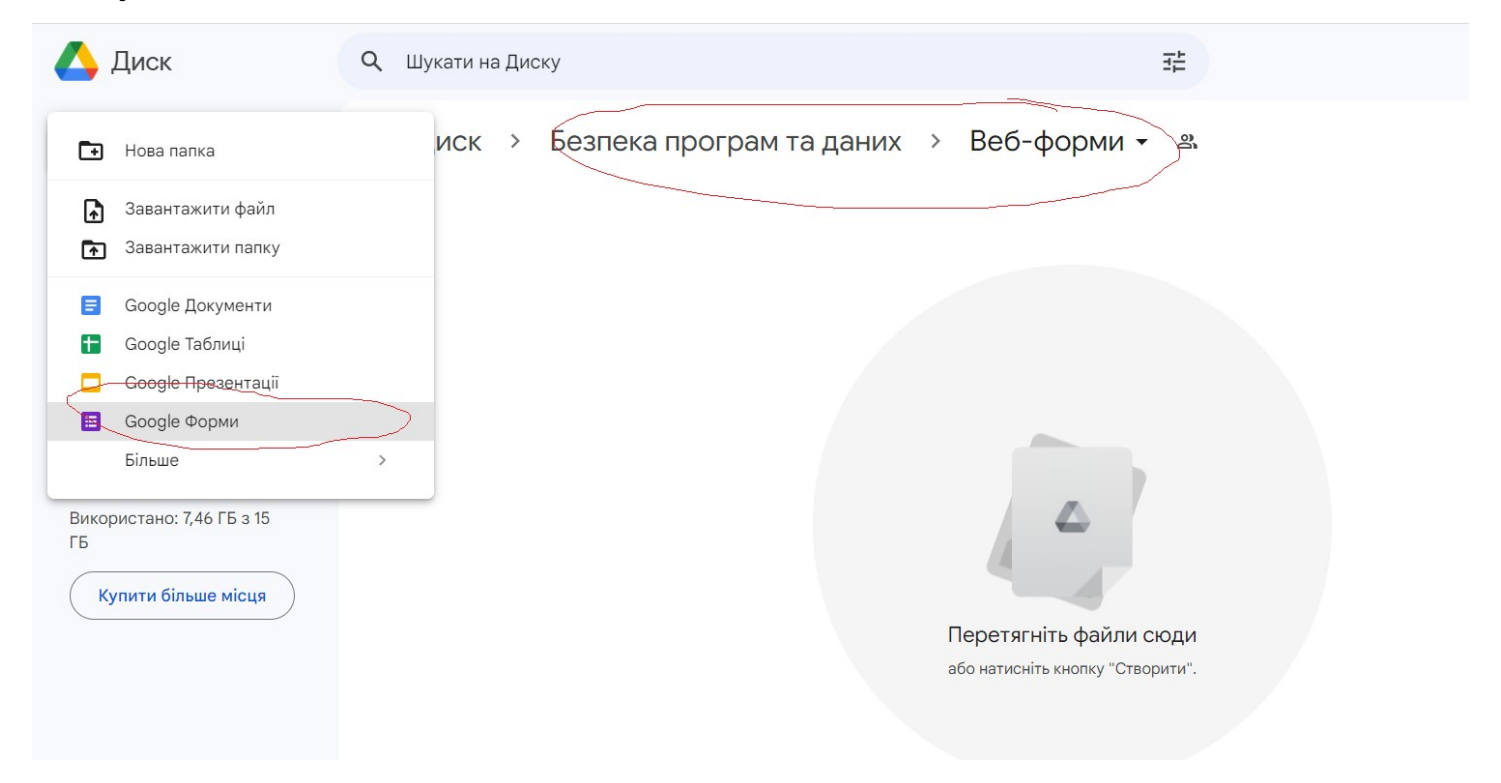

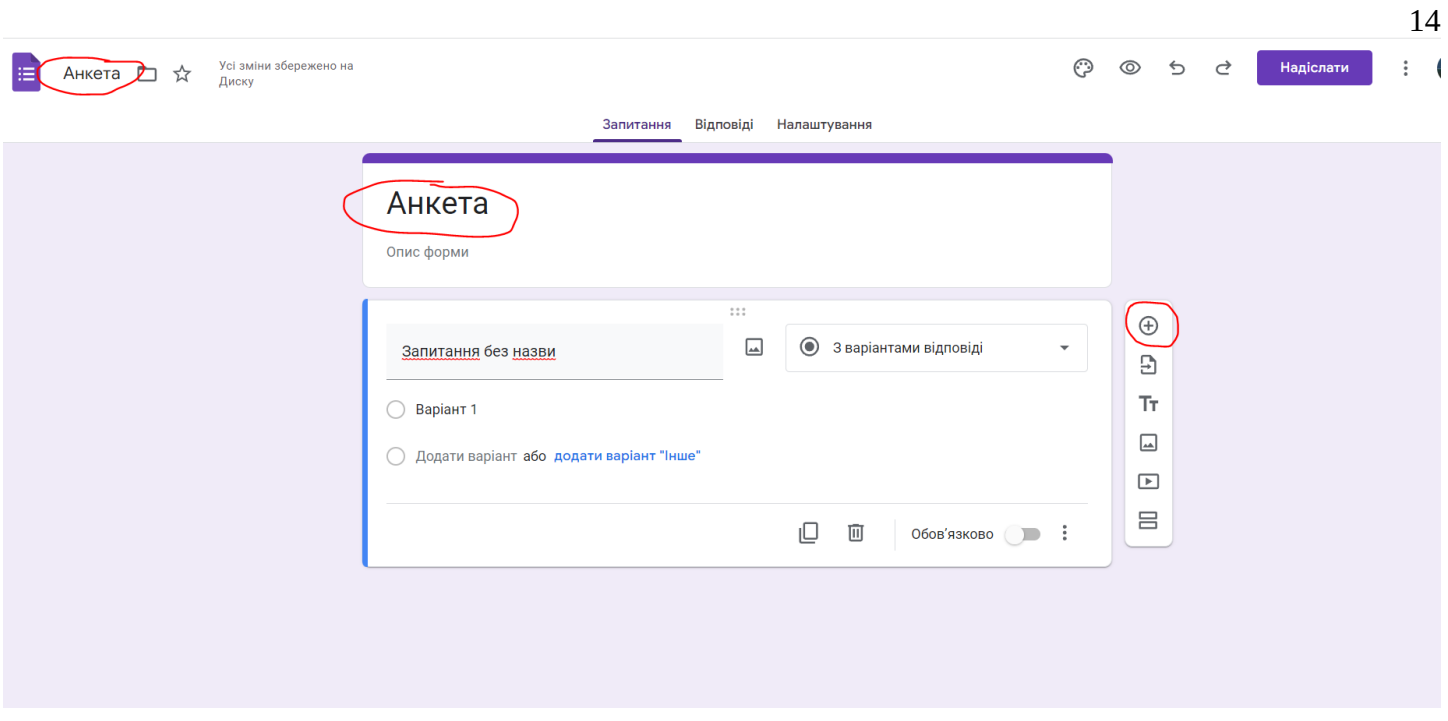

Переходимо до пункту меню «Відповіді» та зв'язуємо нашу форму зі створеною таблицею, а також встановлюємо позначку «Приймати відповіді»

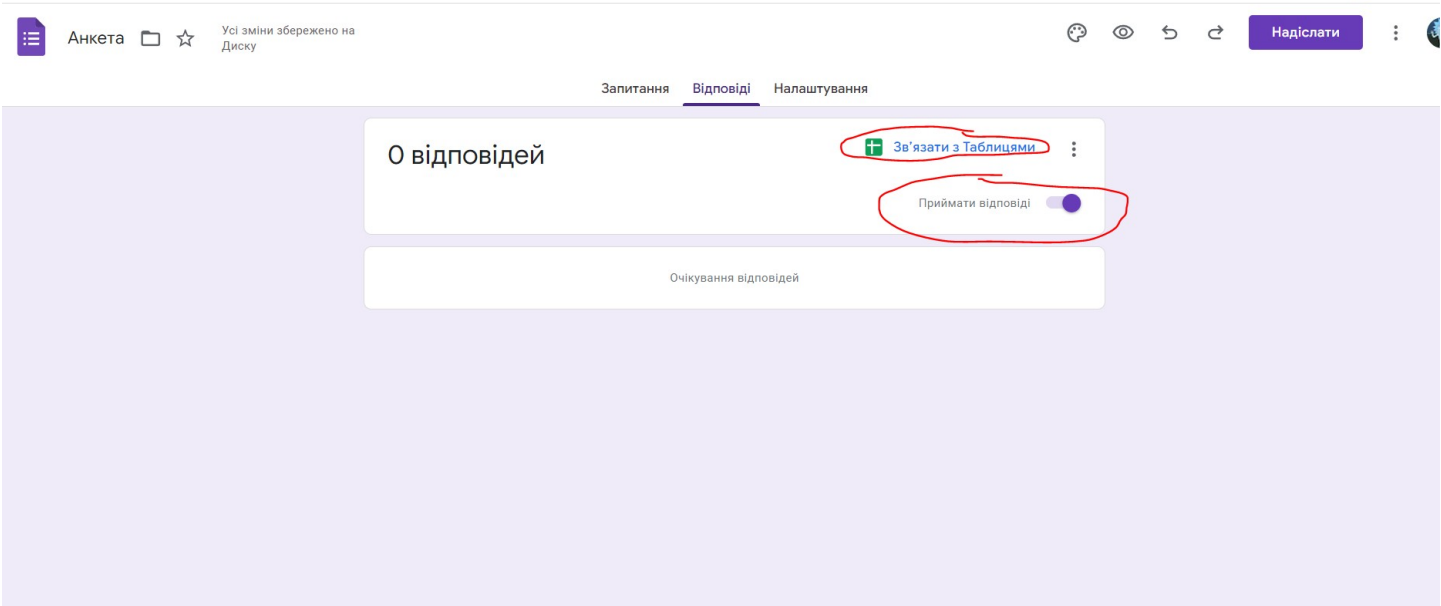

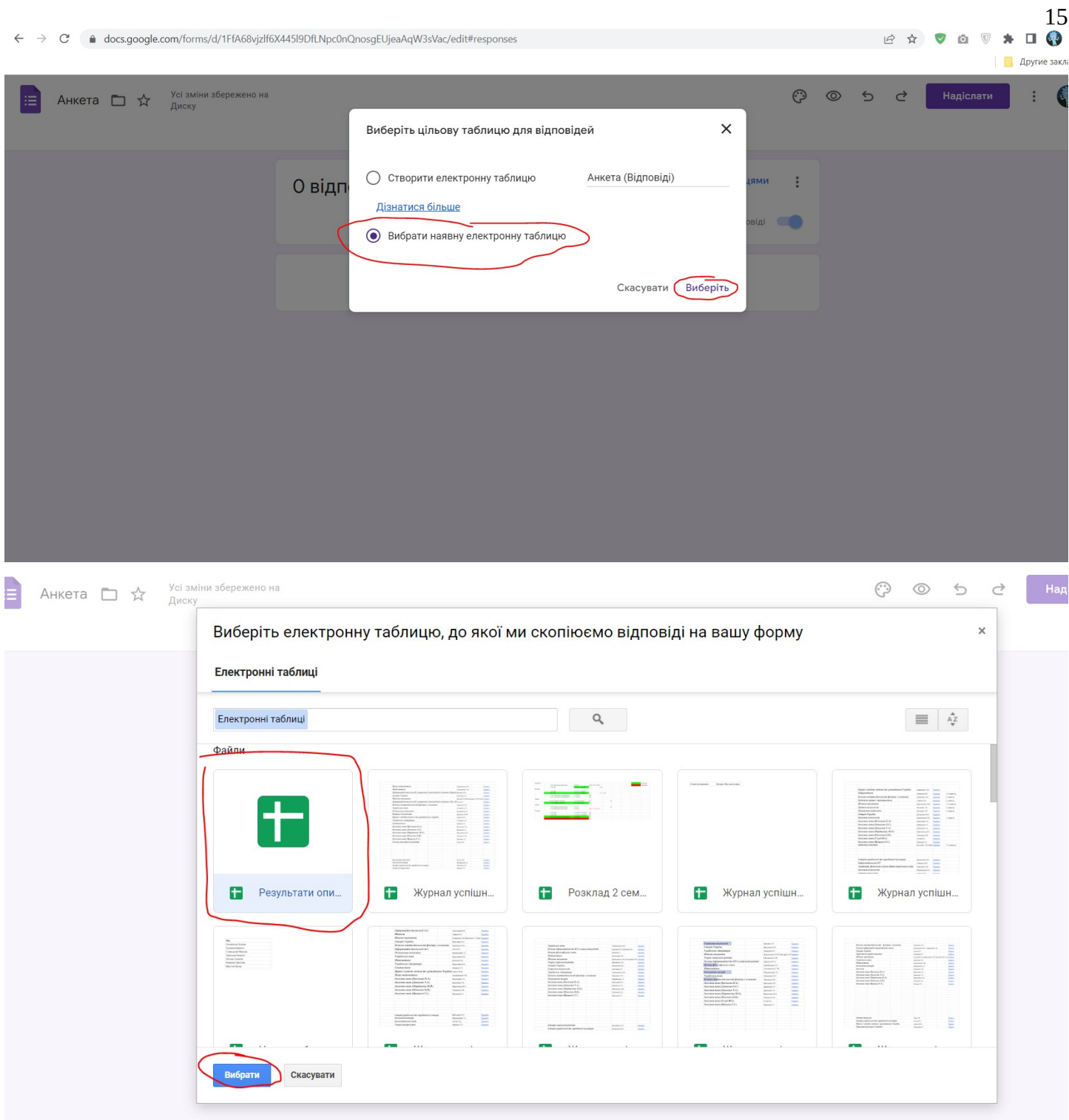

У теках «Документи» та «Презентації» створіть відповідно файли формату docx та pptx (можна завантажити існуючу презентацію або створити порожню). Документ повинен мати назву «Відгуки» та мати права «Може редагувати». На файл презентації потрібно обмежити доступ за посиланням та надати доступ за email з правами «Може редагувати».

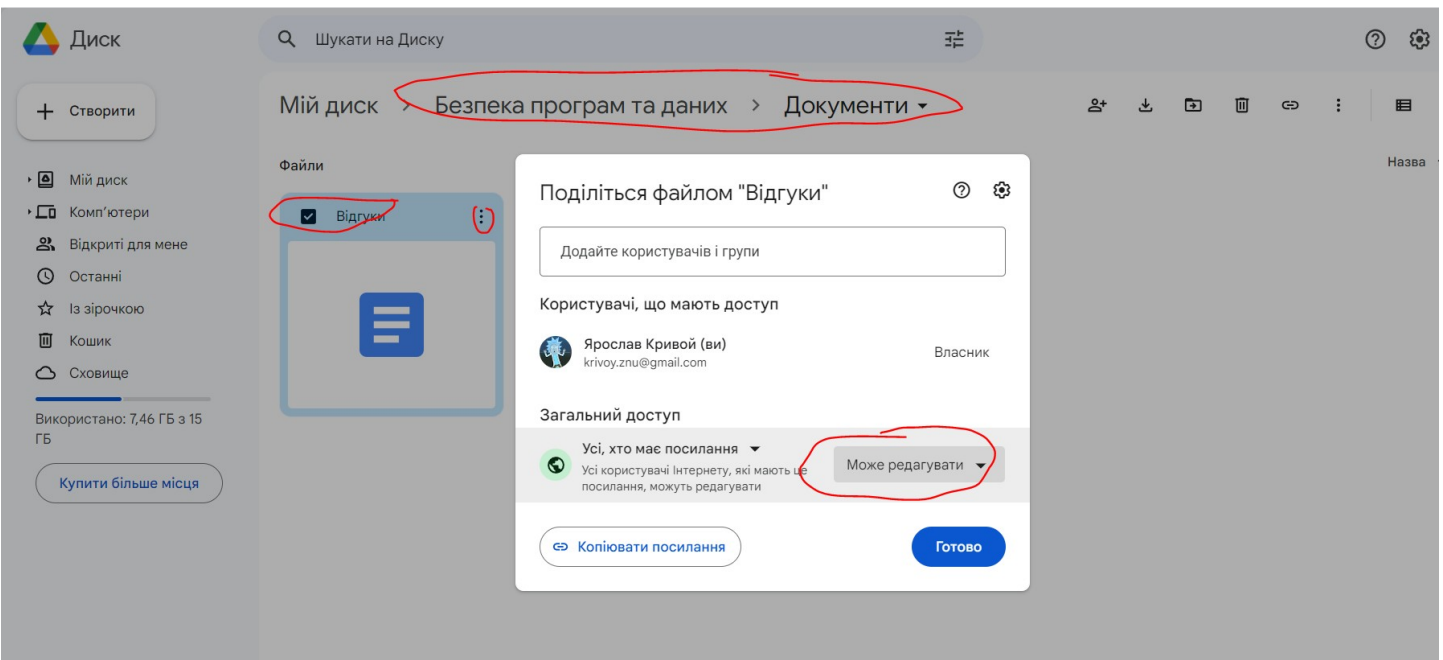

 $\leftarrow$   $\rightarrow$   $\mathbb{C}$   $\bullet$  drive.google.com/drive/u/0/folders/1KN6OCs\_WX42ffSE5okxgkuGb5qHO3ZdH

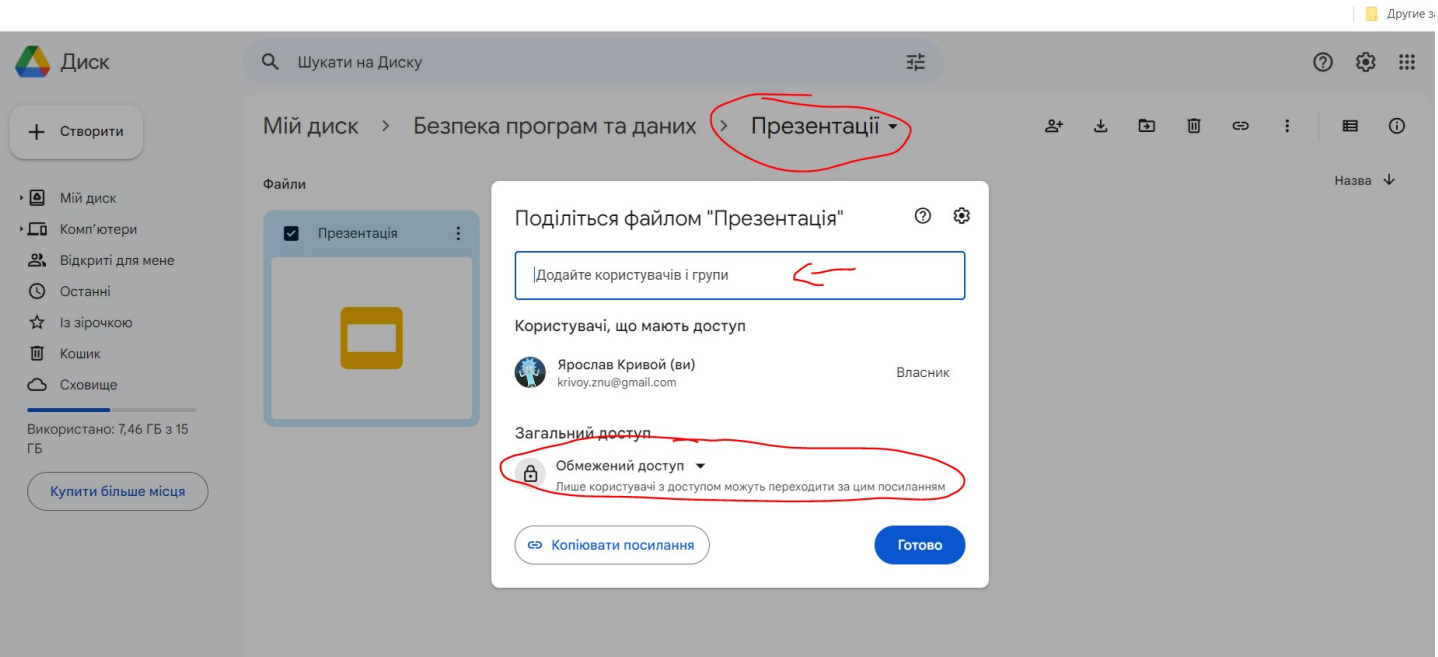

16

**B ☆ ♥ Q ♥ ★ O ●** 

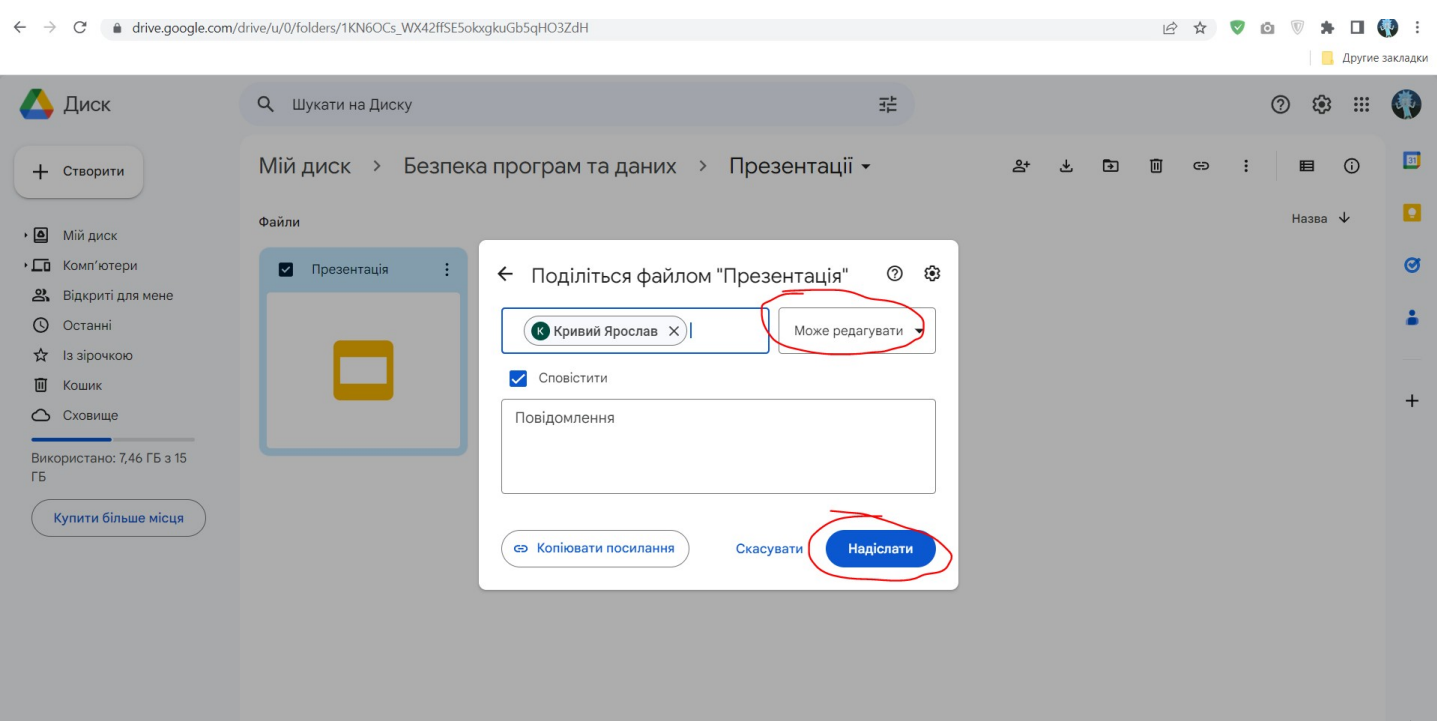

Надайте посилання для проходження анкети одногрупникам або з альтернативного акаунту, для цього потрібно повернутися до створеної форми та натиснути кнопку «Надіслати»

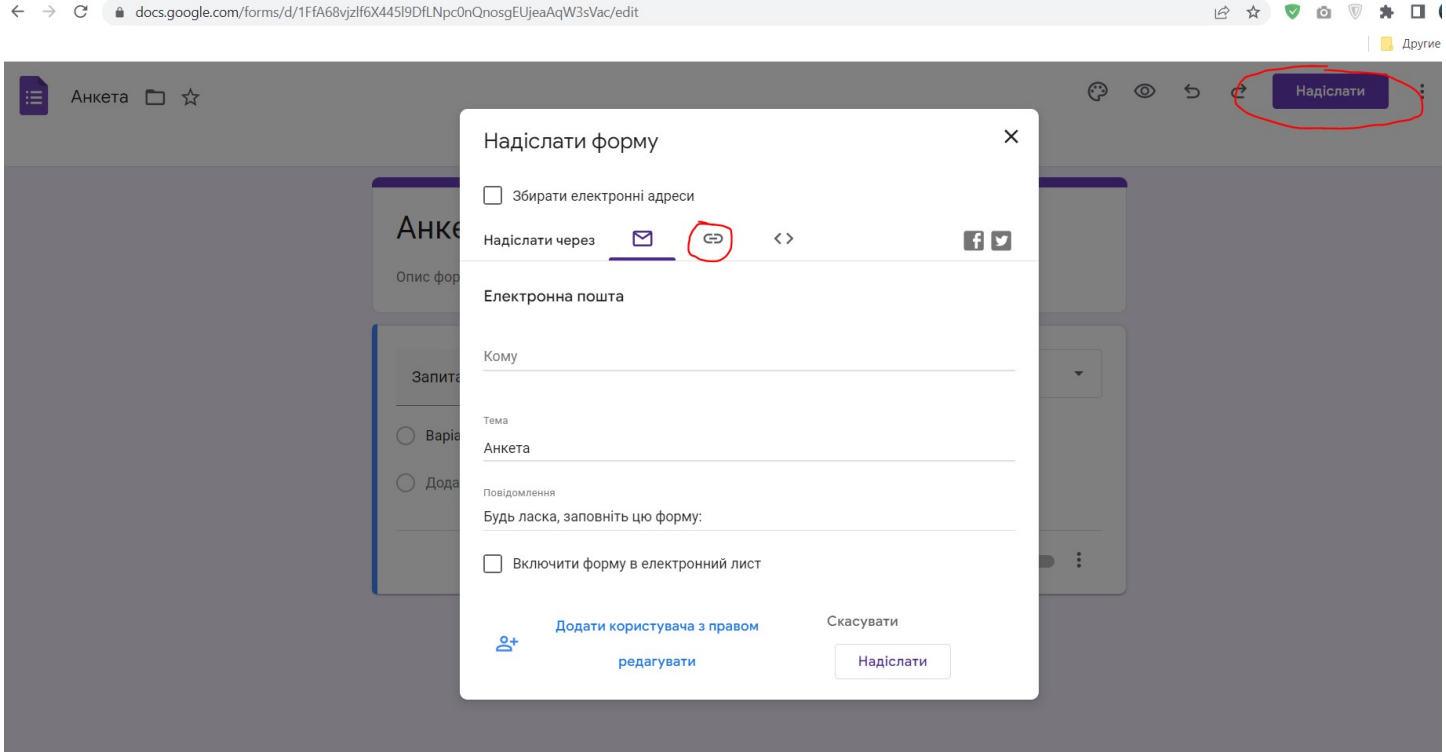

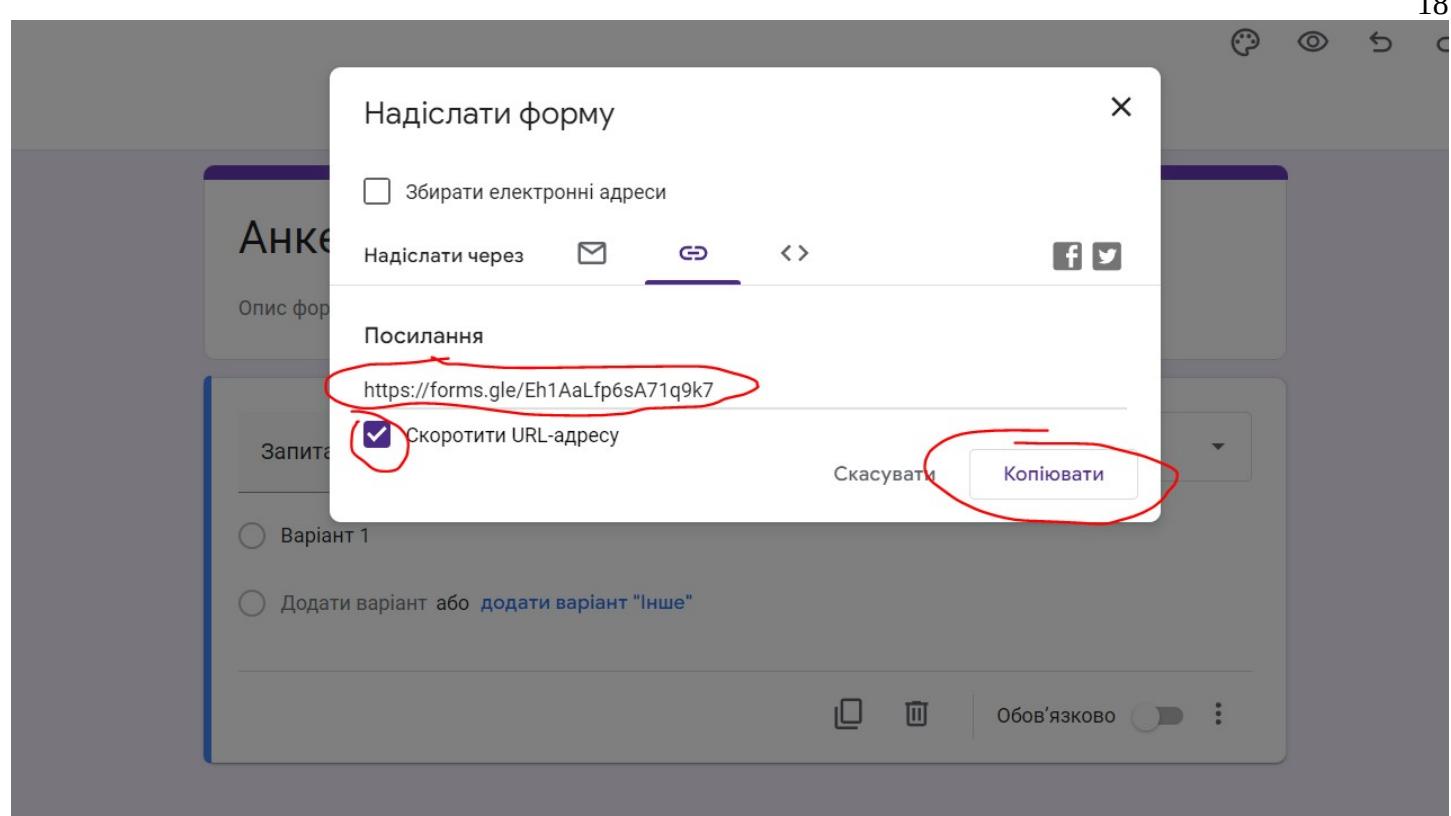

Надайте доступ до теки «Безпека програм та даних» з правами «Може переглядати». Надайте посилання одногрупникам або з Вашого альтернативного акаунту

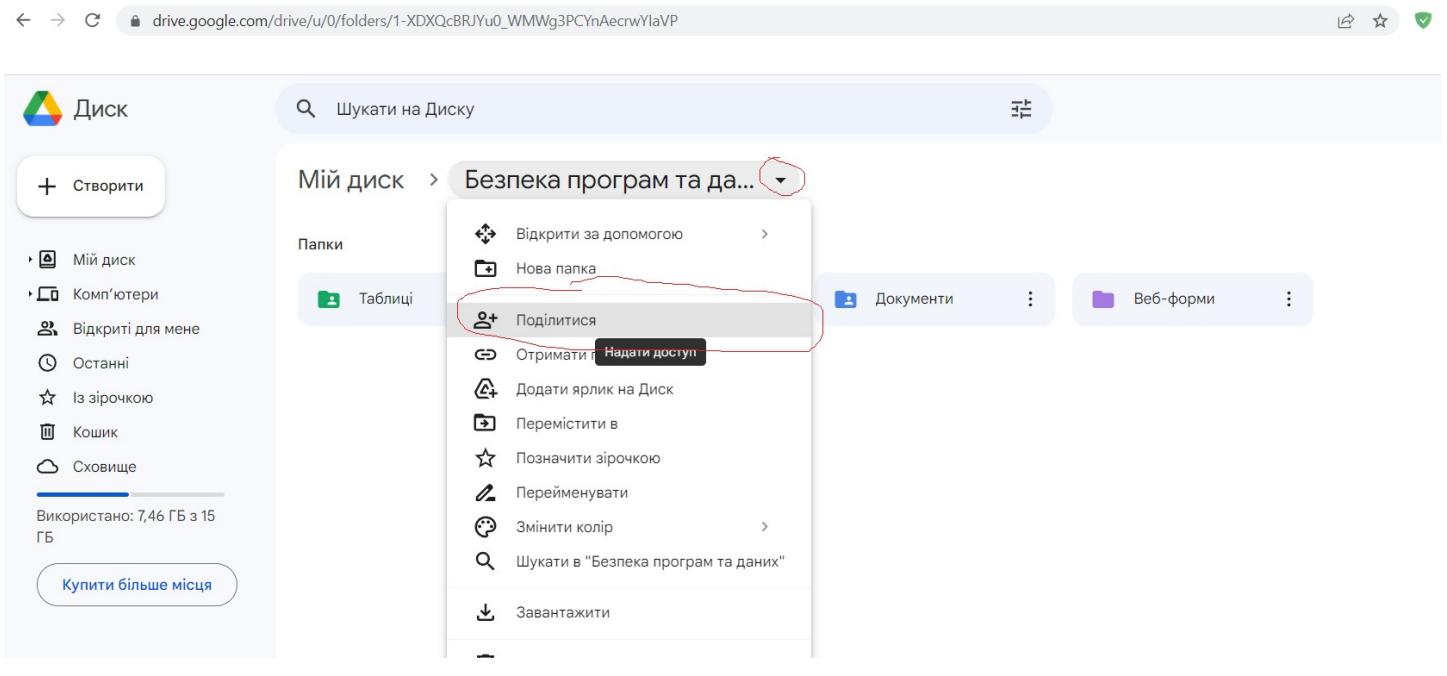

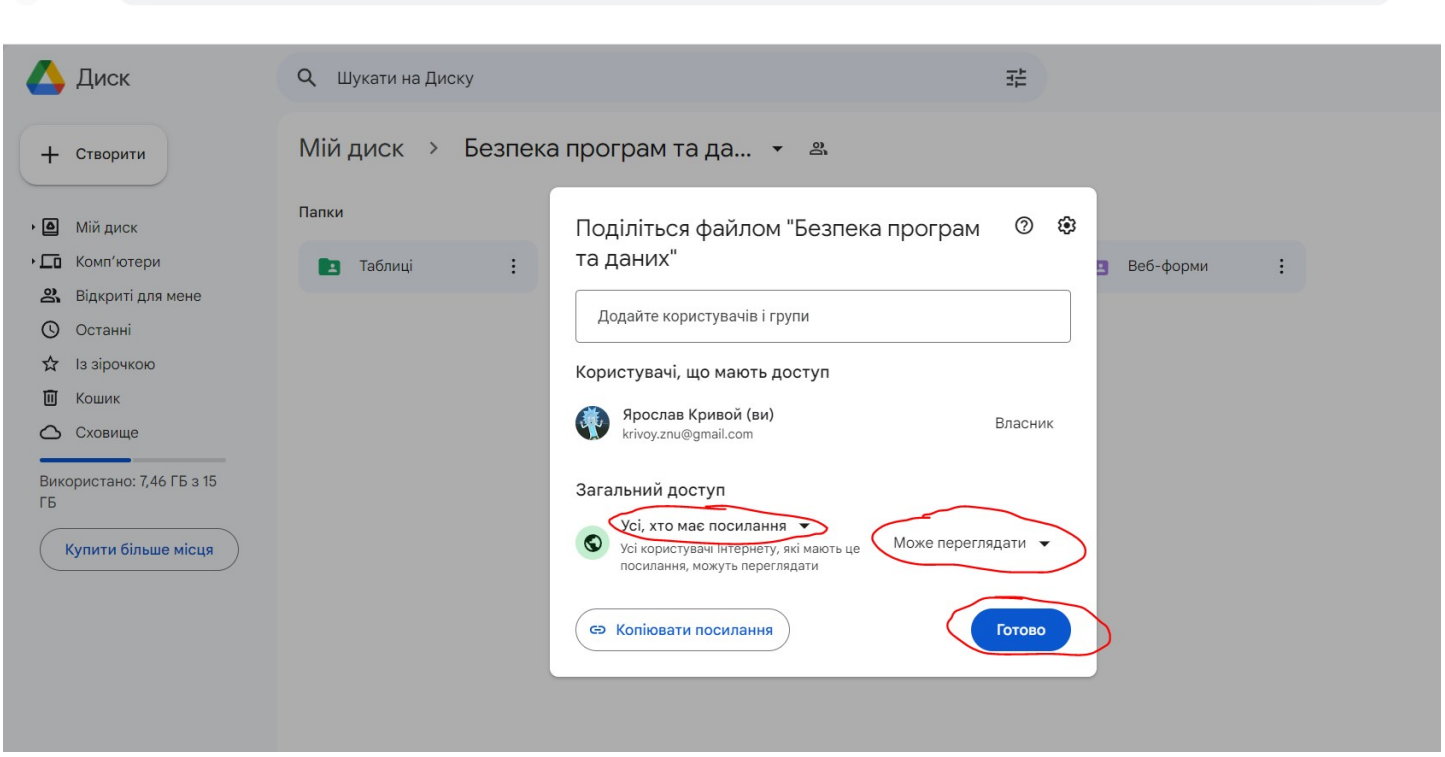

Порівняйте результати відображення різних елементів теки з різних акаунтів, враховуючи акаунт, якому було надано доступ за email. Вимкніть можливість приймати відповіді у формі, як змінилось відображення для користувачів?

У звіті вкажіть посилання на теку «Безпека програм та даних». Демонстрація та захист лабораторної роботи відбувається під час занять.

## **Контрольні запитання**

← → C · a drive.google.com/drive/u/0/folders/1-XDXQcBRJYu0\_WMWg3PCYnAecrwYlaVP

- 1. Які переваги, з точки зору безпеки, надає хмарне зберігання документів?
- 2. Як надається та контролюється доступ до документів у хмарі?
- 3. Який рівень контролю над документом, що створюється у хмарному ресурсі, буде мати власник документу та користувач, якому надано до нього доступ?
- 4. Як надати іншому користувачу доступ на використання папок, що створено у власному хмарному середовищі?

 $\lambda$